**Многоуровневая система оценки качества образования (МСОКО)**

# Руководство пользователя программным комплексом МСОКО

Уровень общеобразовательной организации

© ЗАО «ИРТех», г. Самара 2014

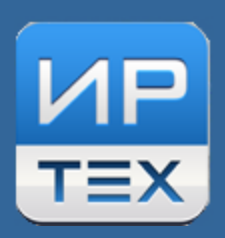

# **Содержание**

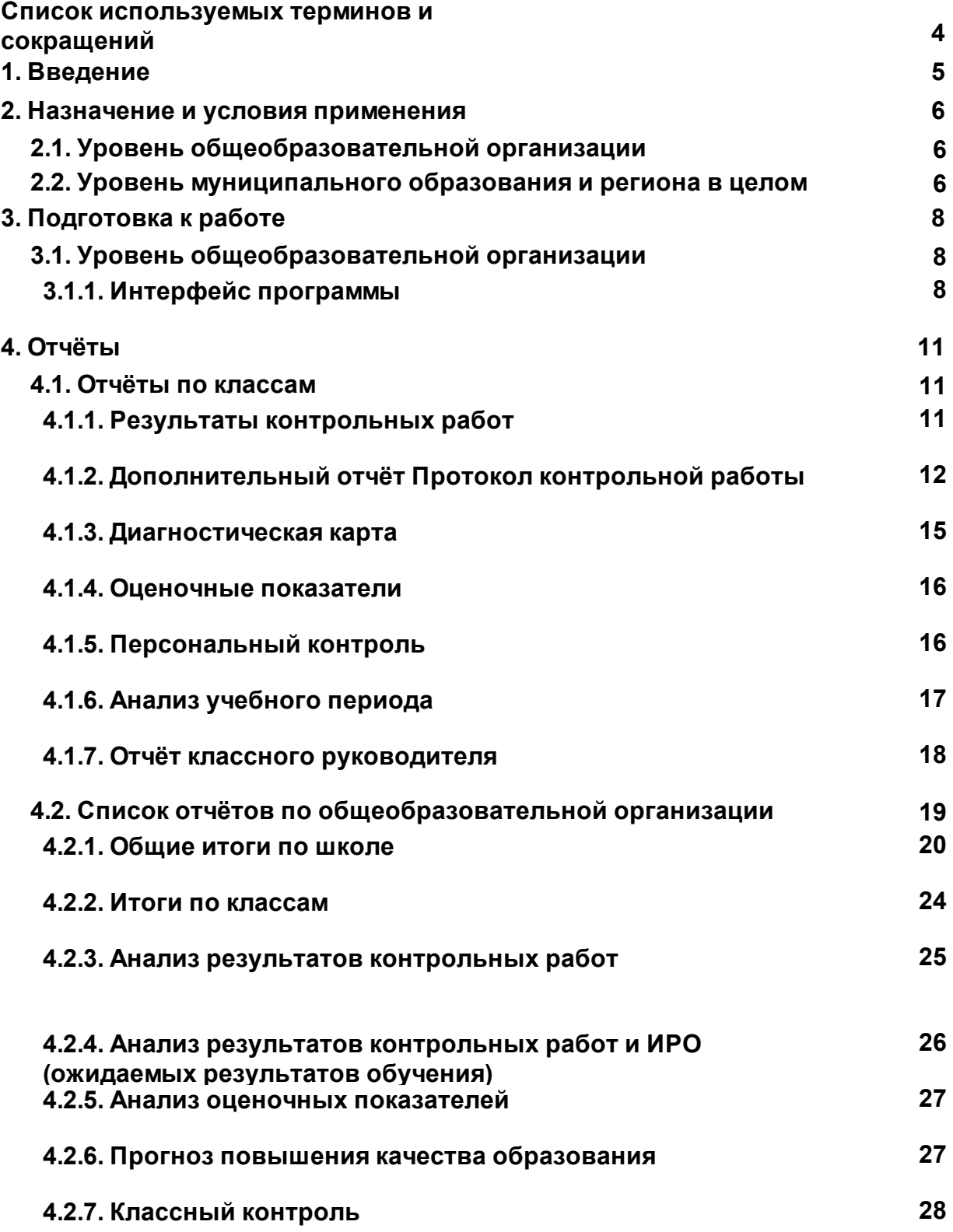

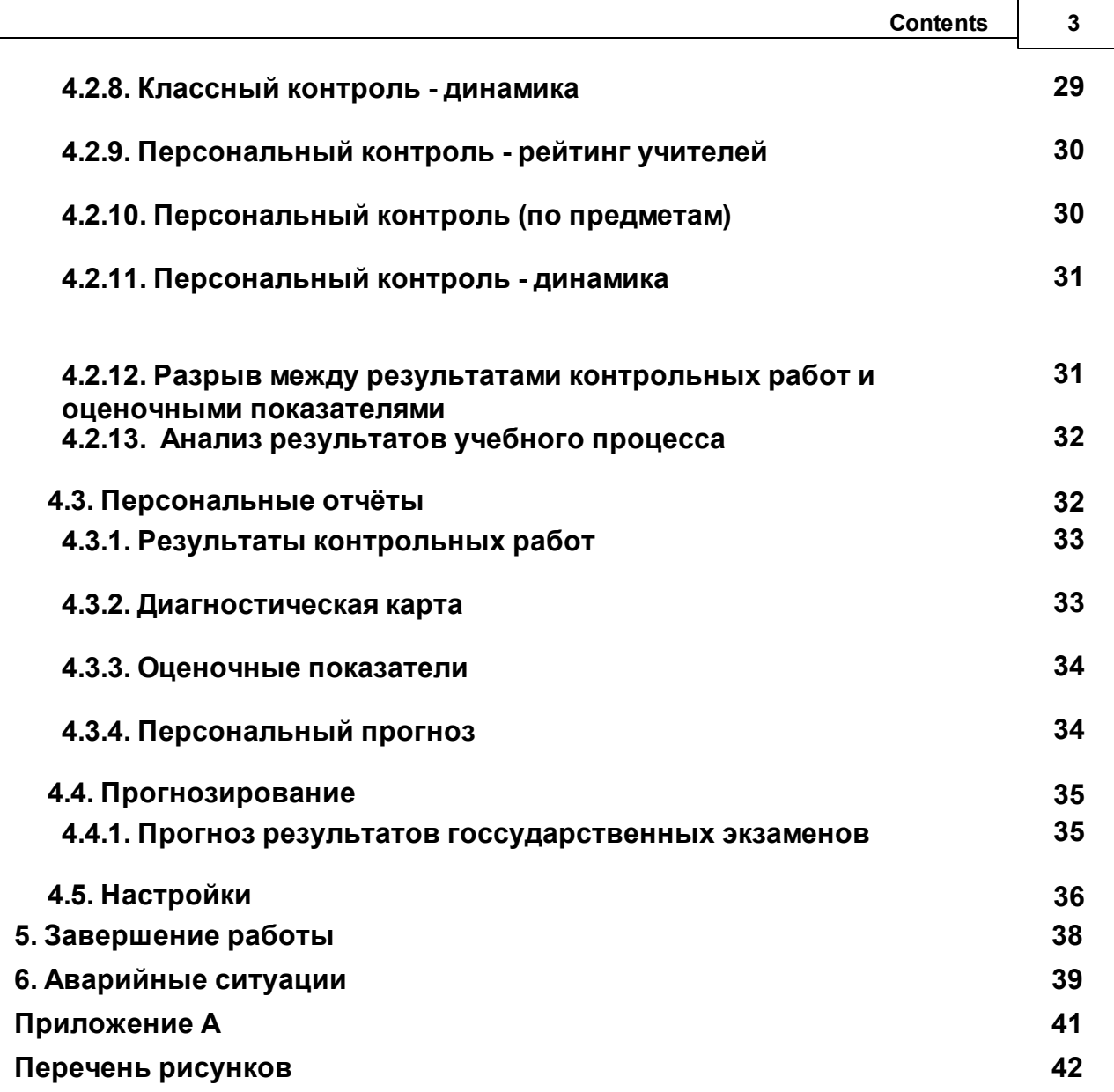

## <span id="page-3-0"></span>**Список используемых терминов и сокращений**

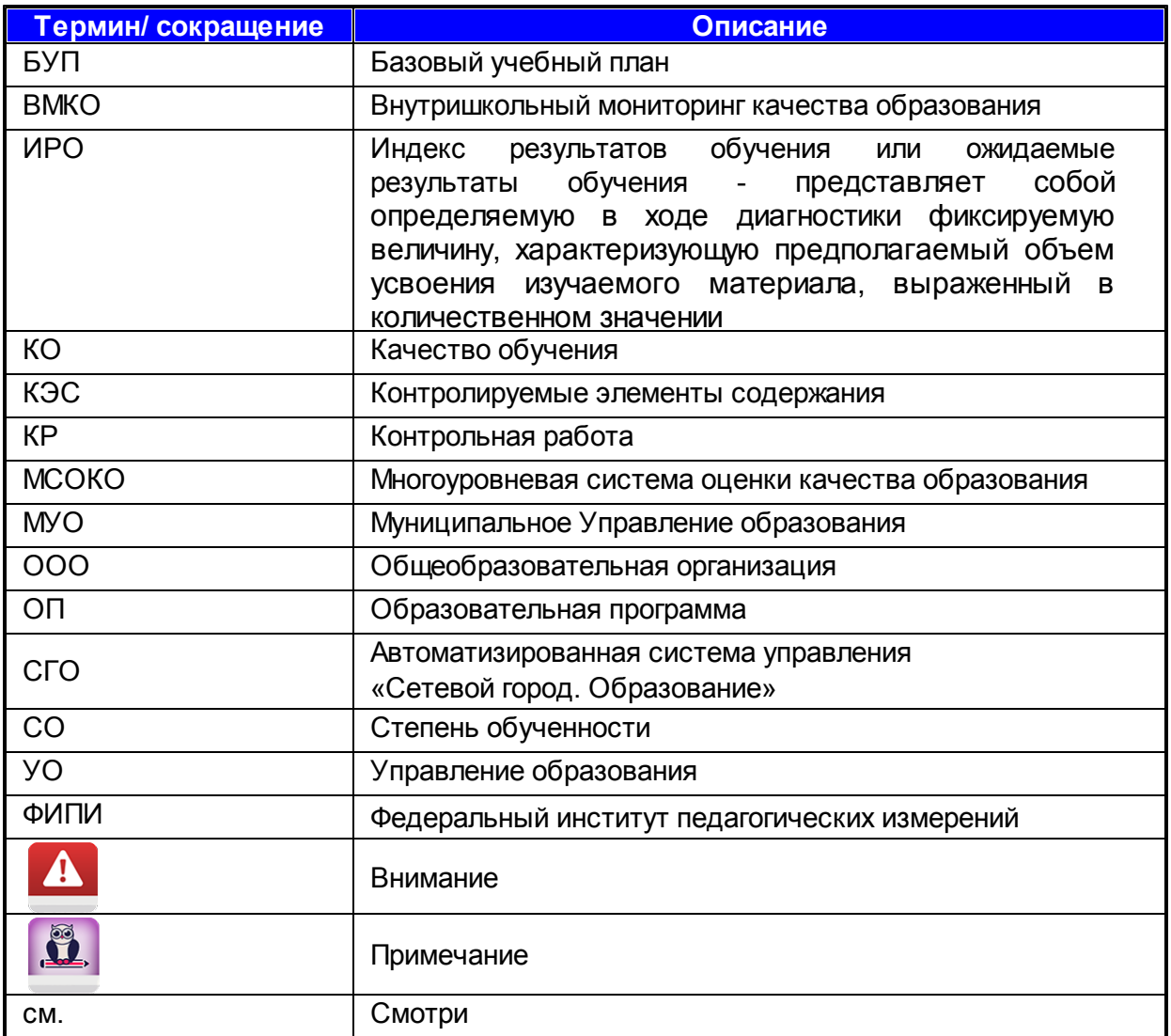

## <span id="page-4-0"></span>**1. Введение**

Многоуровневая система оценки качества образования (в дальнейшем – МСОКО) на уровне образовательной организации реализована в системе «Сетевой город. Образование» (СГО), версии 2.60 и выше и в системе «NetSchool» , версии 4.60 и выше. Результаты освоения образовательных программ в МСОКО формируются на трех уровнях:

- уровень общеобразовательной организации (ООО);
- уровень муниципального образования;
- уровень региона.

## <span id="page-5-0"></span>**2. Назначение и условия применения**

## **2.1. Уровень общеобразовательной организации**

На этом уровне МСОКО предоставляет возможности оценки качества образования, как по классам, так и по всей общеобразовательной организации в целом.

Оценка качества образования класса базируется на данных оценочных и итоговых показателей класса по учебным периодам, таких как:

- результаты контрольных работ, с расшифровкой каждого задания в соответствии с кодификатором ФИПИ, а также информация об освоенных и неосвоенных КЭС по кодификатору ФИПИ;
- диагностическая карта по динамике средней успеваемости каждого ученика класса по учебным периодам в разрезе предметов;
- итоговые отметки, с подсчетом проблемных микрокомпонент каждого педагогического работника и с информацией по анализу учебных периодов;
- отчёты классного руководителя, с детализацией по показателям успеваемости по сравнению со стандартом и с индексом ожидаемой результативности класса, с перечислением учеников с проблемными компонентами с указанием неосвоенных предметов, с информацией по персональному контролю классного руководителя.

Оценка качества образования ООО базируется на агрегированных данных успеваемости по аттестованным классам, таких как:

- общие итоги по ООО, с подсчетом проблемных компонент для каждого класса, подсчетом общей успеваемости, качества успеваемости и прогноза повышения качества в процентах;
- итоги по классам, с перечислением обучаемых, имеющих проблемы с обучением по отдельным предметам, а также не освоивших стандарт обучения;
- анализ результатов контрольных работ (в сравнении с нормативом обучения; в сравнении с прогнозируемыми индексом ожидаемой результативности; в сравнении с итоговыми оценками за период);
- прогноз повышения качества образования, с перечислением рекомендаций по индивидуальным работам по конкретным ученикам;
- классный контроль в разрезе проблемных компонент с подсчетом рейтинга класса, в том числе, и в динамике по учебным периодам;
- персональный контроль рейтинг учителей, с перечислением проблемных компонент каждого учителя и с подсчетом рейтинга каждого учителя в зависимости от количества проблемных компонент, в том числе, и в динамике по учебным периодам;
- персональный контроль по предметам, с перечислением проблемных компонент каждого учителя по каждому преподаваемому предмету/классу;
- разрыв между контрольными работами и оценочными показателями.

## <span id="page-5-1"></span>**2.2. Уровень муниципального образования и региона в целом**

Оценка качества образования на уровне муниципального образования и региона в целом базируется на объединенных данных, получаемых по подчиненным ООО, таких как:

общие итоги по району/муниципальному образованию/региону (статистические данные);

- ранжирование ООО муниципального образования по показателям успеваемости и качества обученности, ранжирование муниципальных образований по показателям успеваемости и качества обученности;
- результаты освоения образовательной программы по всем предметам учебного плана, на основе данных ВМКО;
- обобщенные результаты освоения образовательных программ в разрезе муниципального образования и региона в целом;
- ранжирование ООО по показателям ВМКО;
- ранжирование ООО и муниципальных образований по наличию предметов, усвоенных на низком уровне;
- ранжирование ООО и муниципальных образований по уровню освоения образовательной программы в сравнении с ожидаемыми результатами обучения;
- показатели расхождения результатов контрольных работ и оценок, выставленных обучающимся по предмету (что может свидетельствовать о недостоверности оценивания учащихся) ;
- ранжирование ООО и муниципальных образований по показателям несоответствия результатов контрольных работ и оценочных показателей;
- определение уровня эффективности управленческой деятельности руководителя ООО;
- мониторинг итоговых показателей по муниципальному образования и региону в целом.

## <span id="page-7-0"></span>**3. Подготовка к работе**

### **3.1. Уровень общеобразовательной организации**

Модуль многоуровневой оценки качества образования - МСОКО (в дальнейшем – Модуль) на уровне управления образования доступен в системе СГО в интерфейсе УО.

### <span id="page-7-1"></span>**3.1.1. Интерфейс программы**

Модуль МСОКО открывается в закладке «МСОКО» раздела «Отчеты». (см. Рисунок 1).

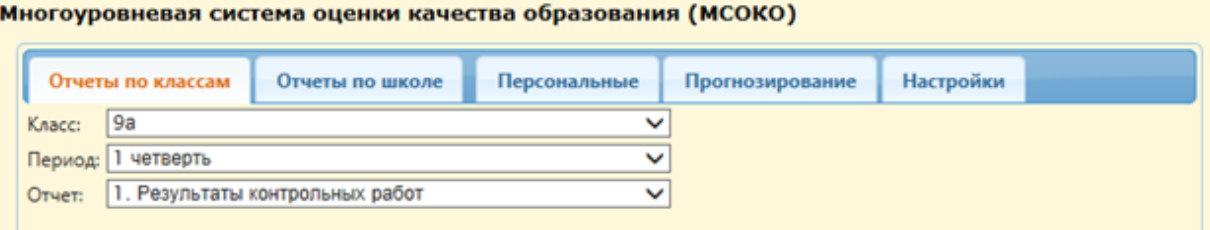

Рисунок 1. Интерфейс программы

<span id="page-7-2"></span>МСОКО состоит из наборов различных отчетов по классам и систематизированным отчетам по общеобразовательной организации.

### **Формирование отчетности**

- «Отчеты по классам» Отчеты по классам;
- «Отчеты по школе» Отчеты по ООО.

Каждый уровень имеет свой набор отчетов, сформированных на основе базы данных электронного журнала по учебным периодам

### **Условия для формирования отчетов**

Для формирования каждого отчета пользователю необходимо задать критерии формирования.

1) **Для отчетов по классу** – задать класс, период и требуемый отчет в соответствующих полях (см. Рисунок 2):

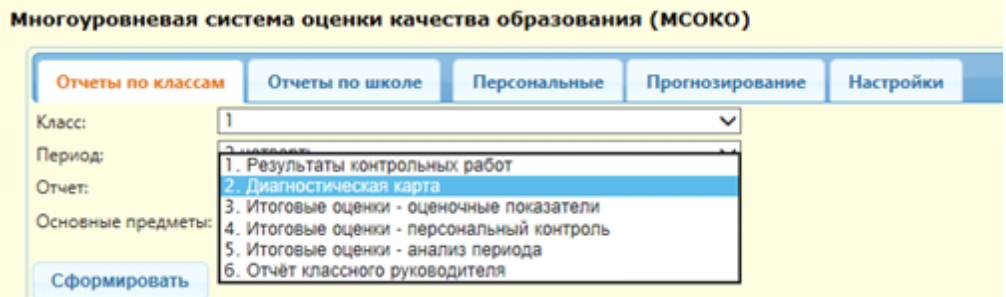

<span id="page-7-3"></span>Рисунок 2. Условия формирования отчетов. Отчёты по классам

2) **Для отчетов по ООО** - задать период и требуемый отчет в соответствующих полях (см. Рисунок 3):

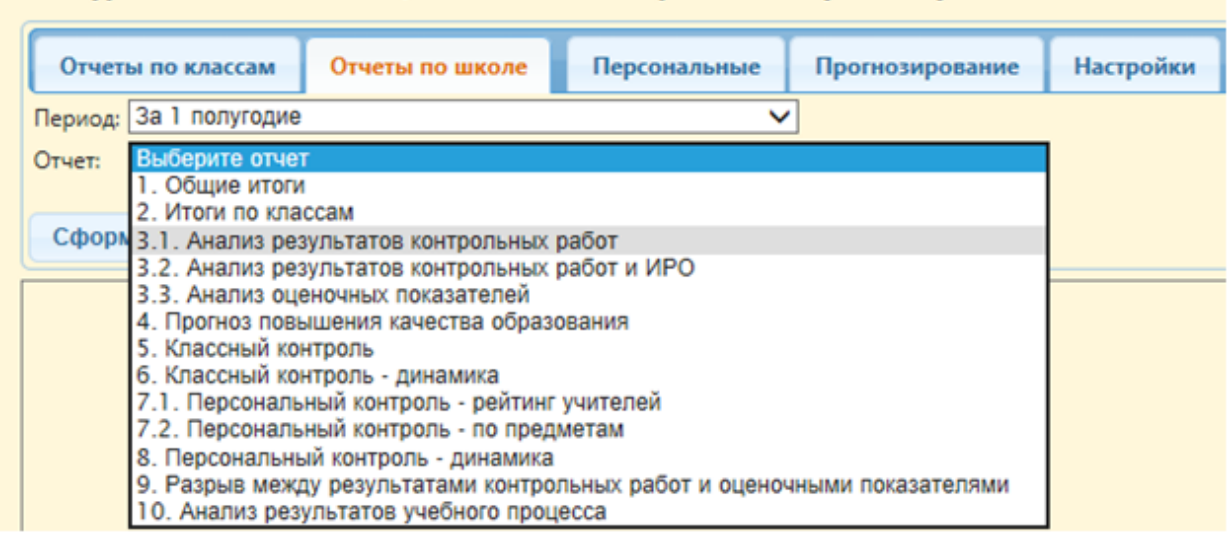

### Многоуровневая система оценки качества образования (МСОКО)

Рисунок 3. Условия формирования отчетов. Отчёты по ООО

- <span id="page-8-0"></span>3) **Персональные** - это персонализированные отчёты доступные пользователям (классным руководителям, родителям и ученикам) в режиме просмотра.
- 4) **Прогнозирование** это отчёт «Прогноз результатов гос.экзаменов» доступен для 9 и 11 параллелей (см. Рисунок 4).

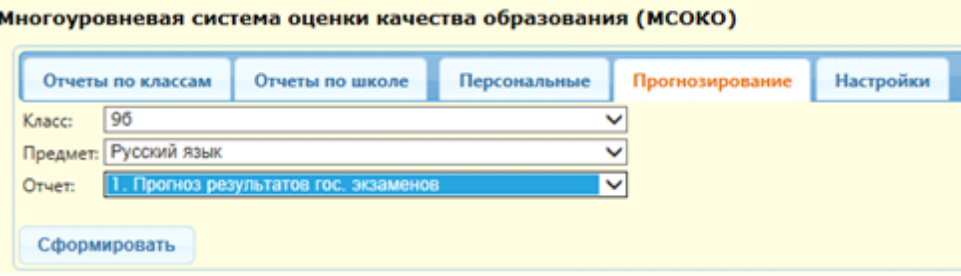

<span id="page-8-1"></span>Рисунок 4. Доступность отчёта «Прогноз результатов гос.экзаменов»

5) **Настройки** - в данной закладке пользователю предоставлена возможность задать границы баллов для результатов ЕГЭ и ГИА для приведения их к пятибальной шкале. Используется для формирования отчета по прогнозу государственных экзаменов.

Заполненные критерии позволяют сформировать необходимый отчёт по кнопке – «**Сформировать**».

В окне сформированного отчёта имеется отдельное меню, помогающее пользователю адаптировать сформированный отчет под необходимые параметры (см. Рисунок 5):

<span id="page-8-2"></span>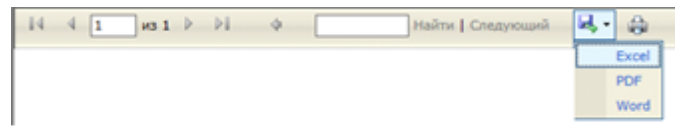

Рисунок 5. Адаптирование сформированного отчёта

### Кнопки управления.

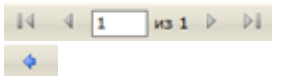

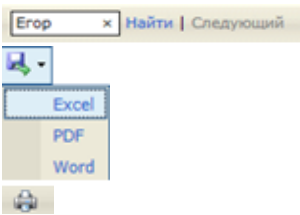

- перемещение по страницам сформированного отчета;
- перемещение к исходному отчету, если было перемещение во вложенный;

**x** Haйти | Следующий | - КОНТЕКСТНЫЙ ПОИСК В СФОРМИРОВАННОМ ОТЧЕТЕ;

- «Экспорт» - позволяет экспортировать полученный отчет в формат документа (Excel, PDF, Word соответственно)

- «Печать» - отправляет отчет на принтер для печати.

## <span id="page-10-0"></span>**4. Отчёты**

## **4.1. Отчёты по классам**

Отчёты по классам представляют собой срезы данных по текущим и итоговым показателям класса по каждому учебному периоду.

Модуль содержит следующие отчеты (см. Рисунок 6):

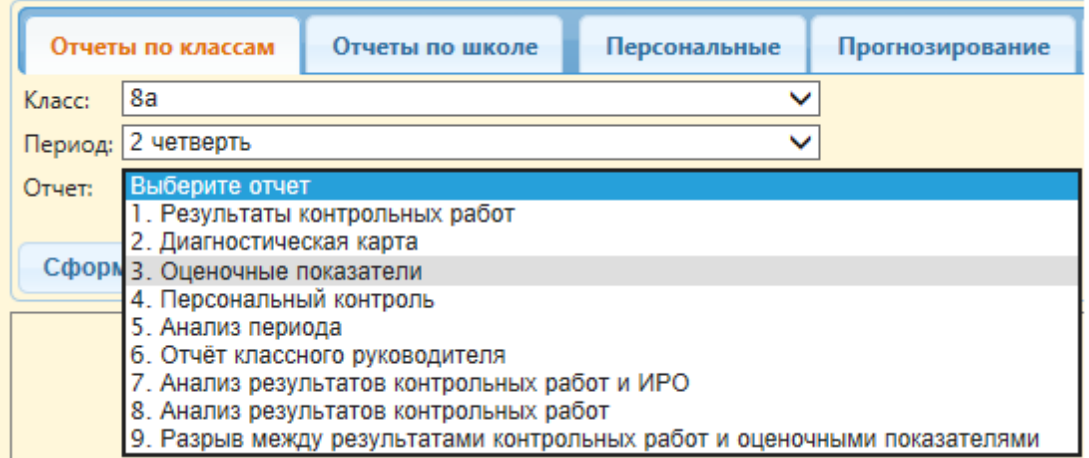

Рисунок 6. Отчёты по классам

### <span id="page-10-2"></span><span id="page-10-1"></span>**4.1.1. Результаты контрольных работ**

Отчёт содержит информацию (см. Рисунок 7):

- Дата проведения контрольной работы;
- Уровень работы (текущий, административный, городской, региональный);
- Вид работы тестирование, контрольная работа, срезовая работа или диктант по русскому языку;
- Количество учащихся, выполнявших работу;
- Отметки, выставленные за контрольную работу;
- Средний балл.

### Результаты контрольных работ

### 4 четверть 2013/2014 уч.год

### Класс:8

Классный руководитель: Кошкина Л.А.

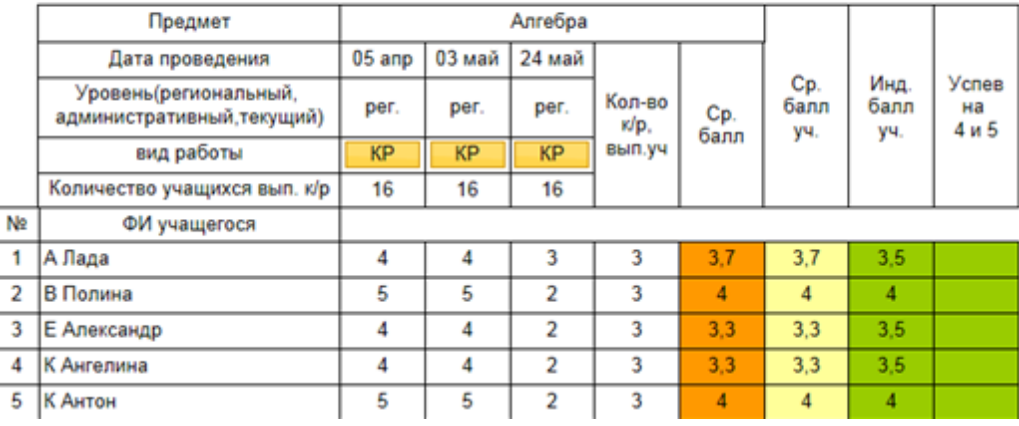

<span id="page-11-1"></span>Рисунок 7. Вид отчёта «Результаты контрольных работ»

В заключении отчёта программой формируется и выводится итоговая таблица, показывающая (см. Рисунок 8):

- Уровень освоения проведенной контрольной работы (высокий, достаточный, низкий),
- Краткая характеристика каждой контрольной работы: расчет ИРО (показатель ожидаемой результативности), сравнение с (ИРО) по классу в целом,
- Доля учащихся, выполнивших работу без двоек (СО),
- Доля учащихся, выполнивших работу на «4» и «5» (КО).

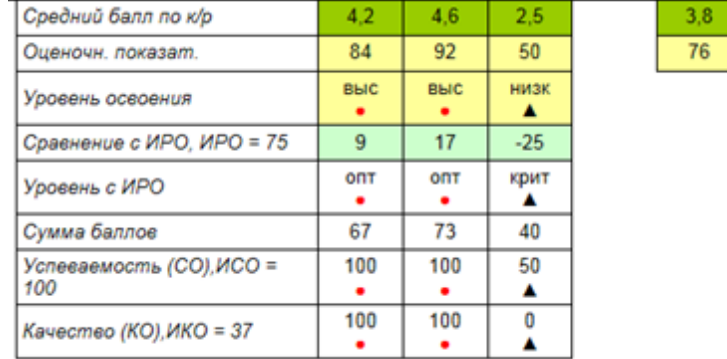

<span id="page-11-2"></span>Рисунок 8. Вид отчёта «Результаты контрольных работ». Итоги

По результатам всех контрольных работ за период выставляется индивидуальный балл учащегося. Также отмечаются ученики, которые успевают на «4» и «5».

### <span id="page-11-0"></span>**4.1.2. Дополнительный отчёт Протокол контрольной работы**

Отчёт «Протокол контрольной работы» является дополнением к отчёту «Результаты контрольных работ». Он запускается при нажатии на кнопку **КР** (см. Рисунок 9). Кнопка **КР** является ссылкой, по которой пользователь может посмотреть детальную информацию, содержащуюся в отчёте.

### Результаты контрольных работ

### 4 четверть 2013/2014 уч.год

### Класс:8

Классный руководитель: Кошкина Л.А.

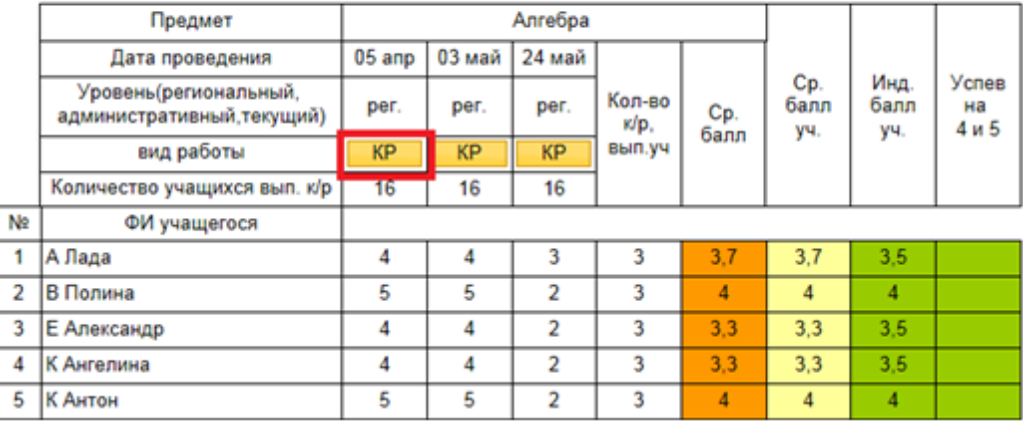

<span id="page-12-0"></span>Рисунок 9. Вид дополнительного отчёта «Протокол контрольной работы»

В появившемся поле выводятся следующие данные, необходимые для формирования протокола (см. Рисунок 10):

- Количество заданий;
- Максимальный балл для каждого задания;
- Номер контролируемого элемента содержания (КЭС) по кодификатору ФИПИ.

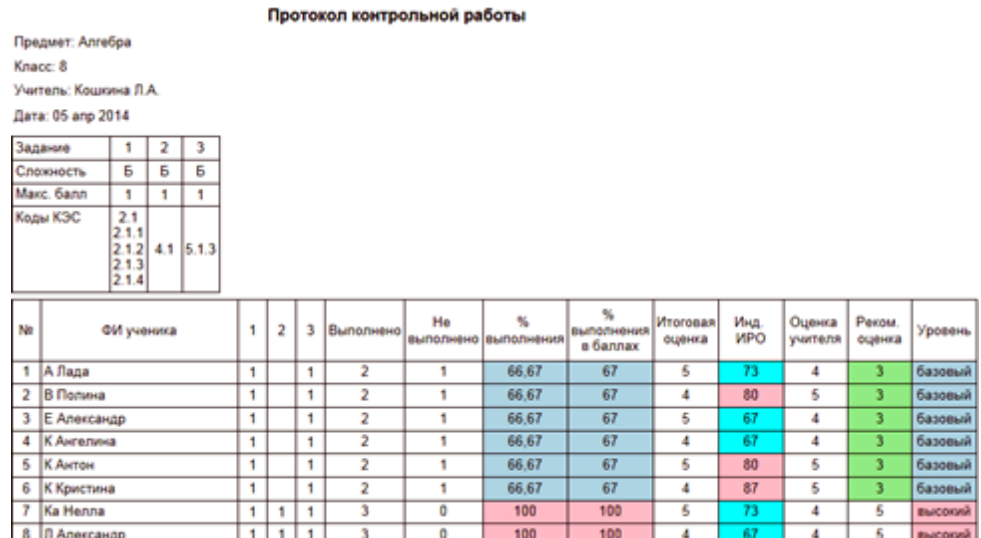

<span id="page-12-1"></span>Рисунок 10. Вид дополнительного отчёта «Протокол контрольной работы». Сведения доступные по ссылке

В отчёте выводится заранее заполненное количество баллов, полученное учащимися по каждому заданию в соответствии с критериями оценивания.

Ниже следует таблица обобщенных данных по работе, а именно (см. Рисунок 11):

- Сколько всего учащихся участвовали в работе;
- Сколько человек её успешно выполнили (количество учащихся, успешно выполнивших

работу – отметка выше «2», количество учащихся, качественно выполнивших работу – отметка выше «3», и количество и % учащихся в разрезе полученных оценок учителя (см. [Приложение](#page-40-0) [А](#page-40-0)).

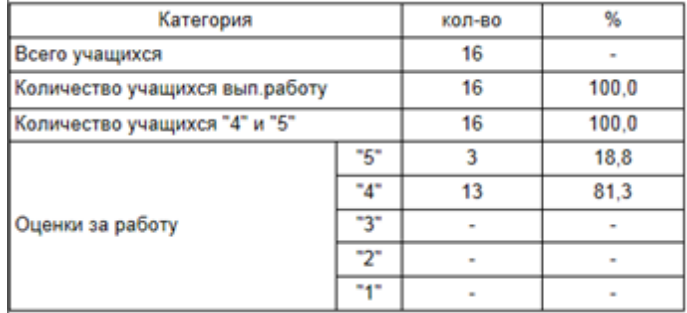

<span id="page-13-0"></span>Рисунок 11. Таблица обобщенных данных

В протоколе, который программа выполняет автоматически, содержится характеристика контрольной работы и рекомендации по повышению качества образования (см. Рисунок 12 и 13).

Анализ контрольной работы

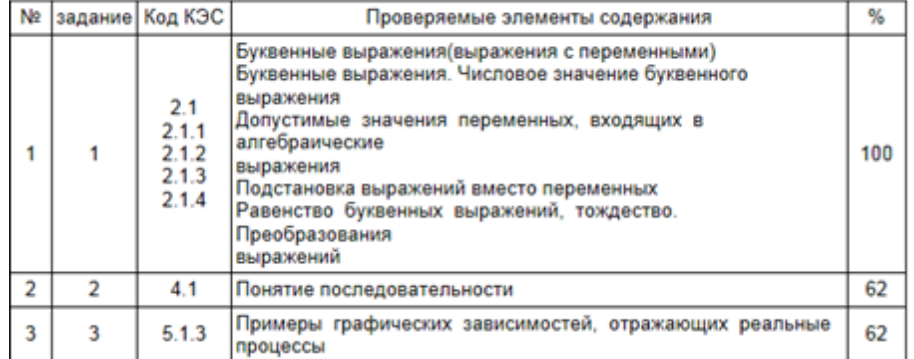

<span id="page-13-1"></span>Рисунок 12. Характеристика контрольной работы

Итоги:

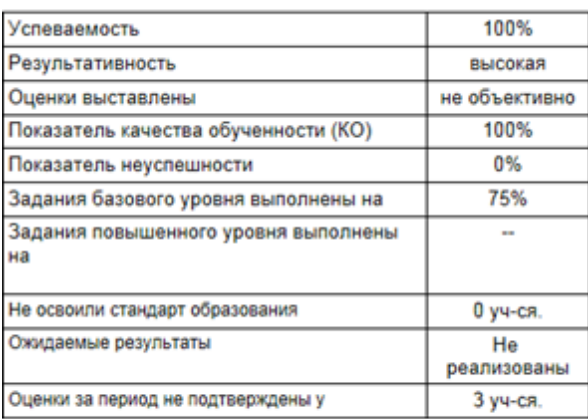

Рекомендации:

<span id="page-14-1"></span>Провести индивидуальную работу с учащимися: Нет учащихся Повторить: Нет тем

### Рисунок 13. Рекомендации по повышению качества образования

В рекомендациях перечисляются ученики, которые справились с менее чем 50% заданий и получившие оценку «2».

В разделе «**Повторить**» перечисляются темы, задания по которым выполнены классом менее чем на 55%.

### <span id="page-14-0"></span>**4.1.3. Диагностическая карта**

Отчёт содержит информацию по динамике среднего индивидуального балла учащегося по предмету по результатам всех выполненных контрольных работ по учебным периодам. В случае, если индивидуальный балл учащегося равен 2,0, 2.1, 2.2, программа выделяет этого ученика как не освоившего требования стандарта образования (см. Рисунок 14).

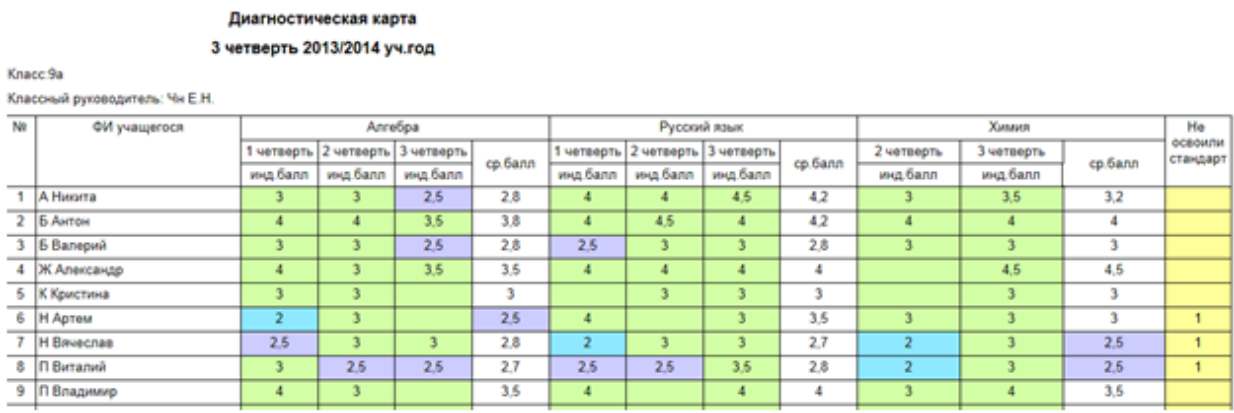

<span id="page-14-2"></span>Рисунок 14. Вид отчёта «Диагностическая карта»

### <span id="page-15-0"></span>**4.1.4. Оценочные показатели**

В отчёте представлены итоговые оценки класса по предметам ( в цветовой гамме), а также аналитические расчеты качества образования в классе за учебный период (см. Рисунок 15 и 16).

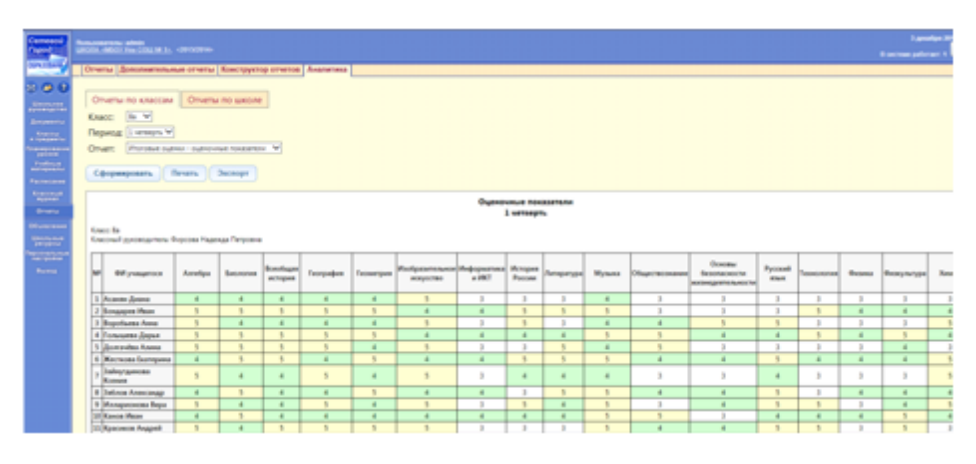

<span id="page-15-2"></span>Рисунок 15. Вид отчёта «Оценочные показатели». Итоговые оценки класса по предметам

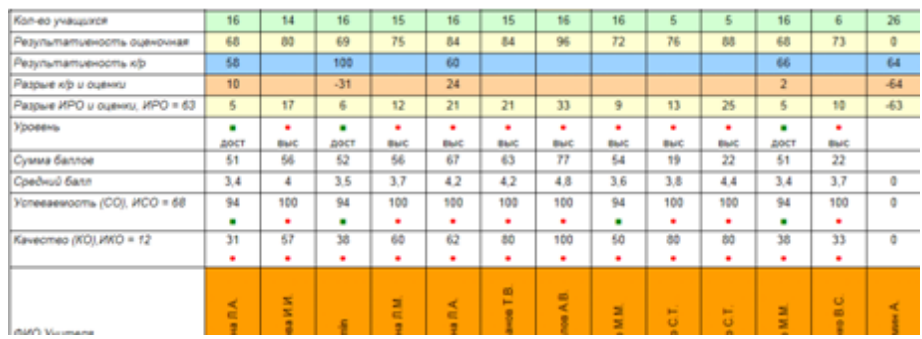

<span id="page-15-3"></span>Рисунок 16. Вид отчёта «Оценочные показатели». Аналитический расчёт качества образования за учебный период

### <span id="page-15-1"></span>**4.1.5. Персональный контроль**

В отчёте представлен список учителей-предметников класса с выделением проблемных микрокомпонентов каждого учителя и подсчетом их суммарного количества для формирования персонального контроля деятельности учителя. (см. Рисунок 17) (см. [Приложение](#page-40-0) А).

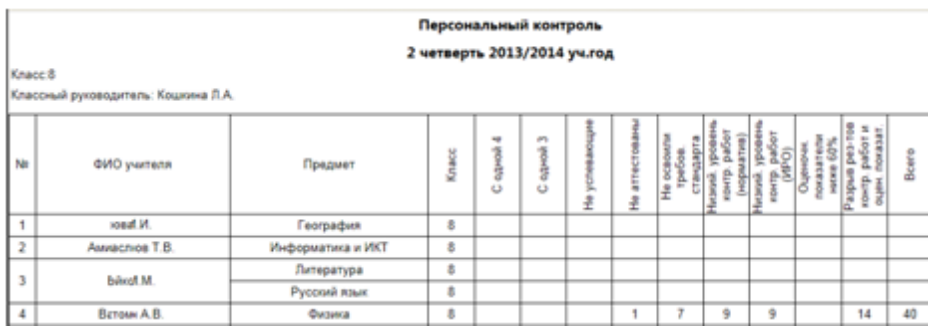

<span id="page-16-1"></span>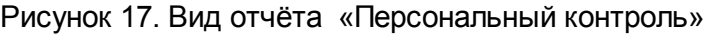

### <span id="page-16-0"></span>**4.1.6. Анализ учебного периода**

Отчёт содержит информацию по анализу результатов обучения в классе с детализацией следующих показателей (см. Рисунок 18) (см. [Приложение](#page-40-0) [А](#page-40-0)):

- Общее количество учащихся в классе;
- Количество обучающихся на "5";
- Количество обучающихся на "4" и "5";
- Количество обучающихся с одной "четверкой" по предмету;
- Количество обучающихся с одной "тройкой" по предмету;
- Количество неуспевающих (обучающихся с одной или несколькими "двойками" по предмету);
- Количество обучающихся, не освоивших стандарт образования по результатам проведенных контрольных работ.

### Анализ периода

#### 2 четверть 2013/2014 уч.год

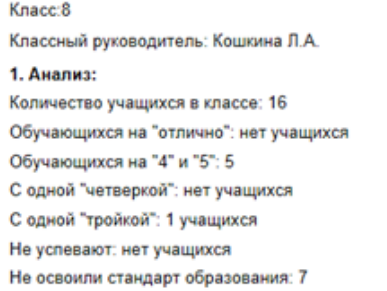

2. Результаты контрольных работ:

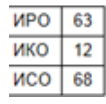

<span id="page-16-2"></span>Рисунок 18. Вид отчёта «Анализ учебного периода»

Отчёт отображает общую результативность класса в выполнении контрольных работ (% освоения), а также характеризует уровень освоения образовательной программы (высокий, достаточный, низкий) и уровень в сравнении с ИРО (ожидаемыми результатами класса). По каждому предмету выделяются учащиеся, не освоившие стандарт образования (см. Рисунок 19 и 20).

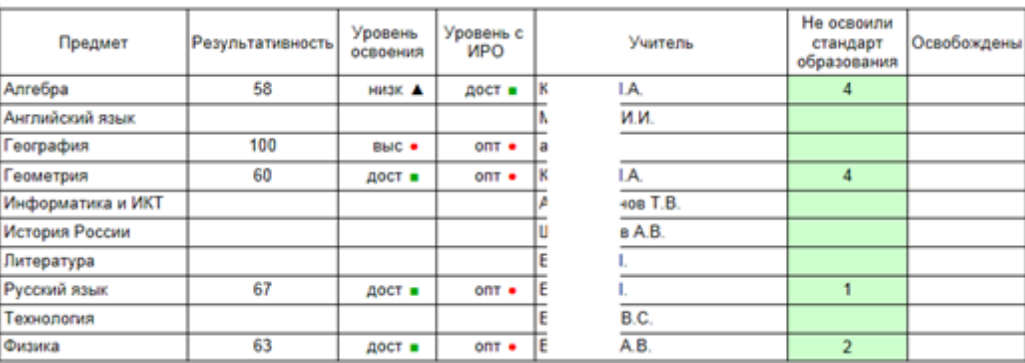

<span id="page-17-1"></span>Рисунок 19. Вид отчёта «Анализ учебного периода». Общая результативность класса в выполнении контрольных работ

3. Результаты оценочных показателей:

<span id="page-17-2"></span>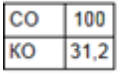

Рисунок 20. Вид отчёта «Анализ учебного периода». Результаты оценочных показателей

Оценочная результативность по результатам оценочных показателей (итоговых оценок по предмету) формируется в виде графика. Прямой линией отмечен предельно допустимый уровень (стандарт), ниже которого результаты обучения считаются низкими. График оценочной результативности по предметам учебного плана (см. Рисунок 21 и 22):

<span id="page-17-3"></span>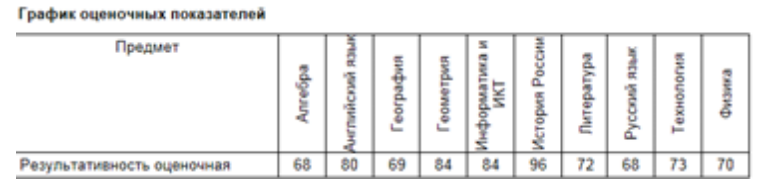

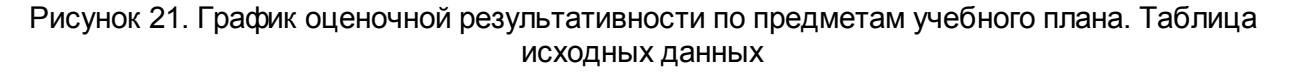

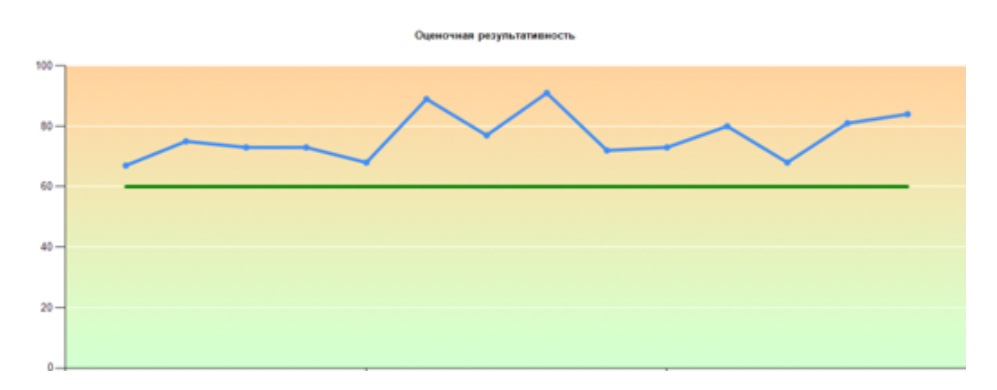

<span id="page-17-4"></span>Рисунок 22. График оценочной результативности по предметам учебного плана

### <span id="page-17-0"></span>**4.1.7. Отчёт классного руководителя**

Отчёт содержит статистическую и аналитическую информацию с детализацией показателей результативности контрольных работ по уровням освоения (высокий, достаточный, низкий) и в сравнении этих показателей с ожидаемыми результатами

### класса (см. Рисунок 23).

В отчёте перечислены ученики с проблемными компонентами (с одной 4, с одной 3, неуспевающие, неаттестованные, не освоившие требования стандарта к уровню подготовки учащихся с указанием неосвоенных предметов) (см. [Приложение](#page-40-0) [А](#page-40-0)).

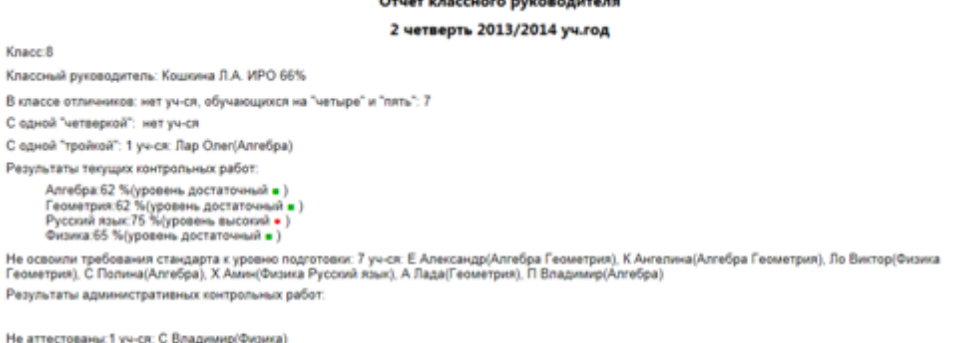

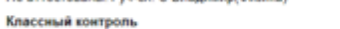

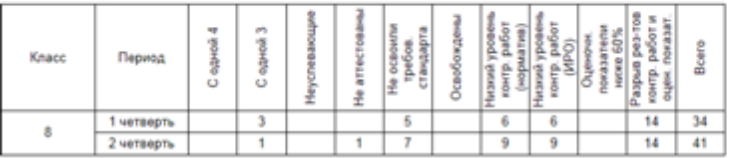

<span id="page-18-1"></span>Рисунок 23. Вид отчёта «Отчёт классного руководителя»

Также здесь представлена информация по проблемным компонентам классного руководителя как предметника для организации персонального контроля (см. Рисунок 24).

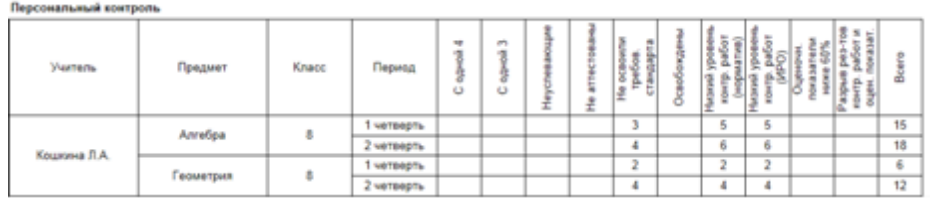

<span id="page-18-2"></span>Рисунок 24. Вид отчёта «Отчёт классного руководителя». Персональный контроль

## <span id="page-18-0"></span>**4.2. Список отчётов по общеобразовательной организации**

Отчёты по ООО представляют собой различные статистические и аналитические данные по классам, в которых учащиеся были аттестованы по предметам учебного плана (см. Рисунок 25):

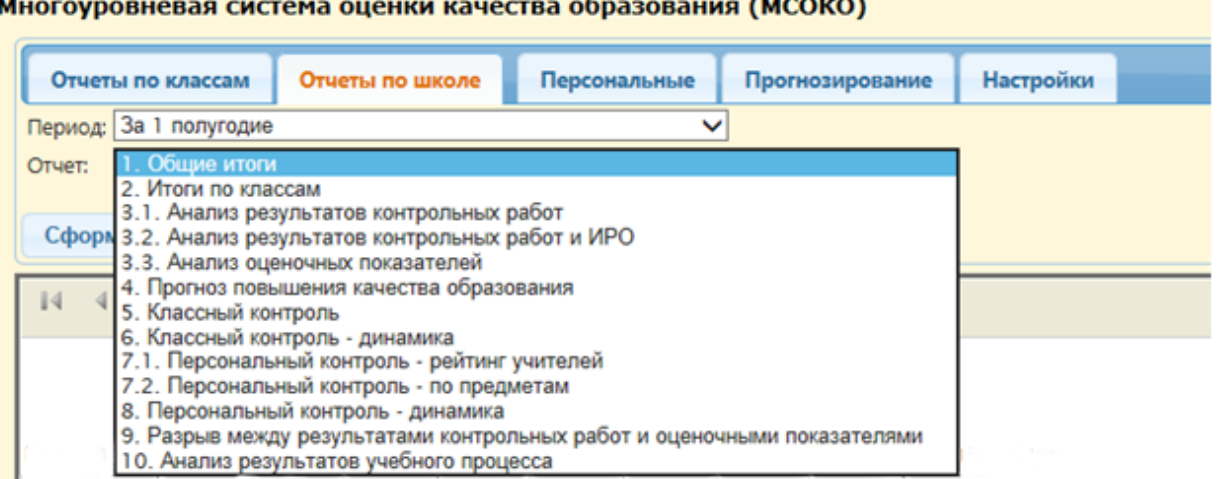

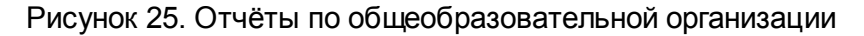

### <span id="page-19-1"></span><span id="page-19-0"></span>**4.2.1. Общие итоги по школе**

Отчёт формируется по заданному периоду. В отчёте в виде таблицы перечислены классы, обучающиеся по заданному периоду, с общими статистическими данными (такими, как: общее количество обучающихся, обучаются на «5», обучаются на «4» и «5») (см. Рисунок 26) (см. [Приложение](#page-40-0) А).

Также в отчёте выделены проблемные компоненты для каждого класса (количество учащихся с одной 4, с одной 3, количество не успевающих по одному предмету, по нескольким предметам, количество не освоивших стандарт образования.

#### 1. Общие итоги

#### 1 четверть 2013/2014 уч.год

е успев. по<br>І предмету Не успев. по<br>2 и более<br>предметам y4-ca Ş 2 Успевают с<br>одной 3 **OCBONUM** Успевают о<br>одной 4 агтест стандарт /спевают<br>4 и 5 cnesaloT Knacc Kon-eo NB £ 운 우  $\overline{\mathbf{1}}$ 16  $\mathbf{1}$  $\overline{2}$  $\overline{21}$  $\overline{2}$  $11$  $12$  $\overline{2}$ Ŧ  $\overline{1}$  $\overline{6}$ Ŧ  $\overline{\mathbf{3}}$ 3  $18$  $\overline{6}$  $\overline{2}$  $\overline{1}$  $\overline{1}$  $\overline{1}$  $\overline{4}$ 36  $\overline{1}$  $\overline{\mathbf{5}}$ 4a 13 9  $\overline{\mathbf{s}}$  $\overline{\mathbf{3}}$  $\overline{3}$  $\overline{\phantom{a}}$  $\overline{14}$ 46  $\overline{6}$ 7 5 23 6  $\overline{4}$  $\overline{\mathbf{8}}$ 56 Ŧ  $\overline{9}$ 20  $\overline{\mathbf{6}}$  $\overline{10}$ 65  $\overline{2}$  $\overline{1}$  $11$ 22 9  $\overline{\mathbf{c}}$  $\overline{7}$  $12$ 76 1 13 8 15  $\overline{2}$  $\overline{7}$  $\overline{\mathbf{3}}$  $\overline{2}$  $14$ 86 5  $\overline{1}$  $\overline{1}$ 15 9 15  $6\overline{6}$  $\overline{z}$ ä  $\overline{1}$  $16$ 96 3  $\overline{1}$ 190 *<u>MToro</u>* Аттест. 174 55 23 35 4 8 11  $\overline{2}$  $\overline{2}$ 2,3% 31,6% 4,6% 13,2% 6,3% 1.1% 1.1% 1.1% 33,9% 92.5% Успеваемость составила: 92,5% Количество обучающихся на "4" и "5": 33,9%. Прогноз - 47,1% (количество учащихся с одной тройкой" составляет 13,2%) Количество отличников: 2,3%. Прогноз - 6,9%

Всего в школе - 190 учащихся, аттестовывались - 174 учащихся. Из них не аттестованы - 2 учащихся.

### <span id="page-20-0"></span>Рисунок 26. Вид отчёта «Общие итоги»

В тексте под таблицей содержится информация об общей успеваемости по ООО (количестве учащихся без двоек в аттестованных классах), качестве успеваемости (количестве обучающихся на «4» и «5») и прогнозе повышения качества по каждому показателю также для выбранного учебного периода (см. Рисунок 27).

> <span id="page-20-1"></span>Успеваемость составила: 99.4% Количество обучающихся на "4" и "5": 32,2%. Прогноз - 42% (количество учащихся с одной "тройкой" составляет 9.8%) Количество отличников: 1,1%. Прогноз - 5,2%

Рисунок 27. Вид отчёта «Общие итоги». Информация об общей успеваемости по ООО

В итоговой строке подводится итог по школе (см. Рисунок 28):

- Общее количество учащихся,
- Количество аттестованных из них
- Проценты по каждому из показателей от общего количесва аттестованных.

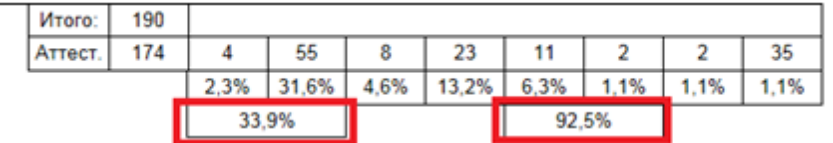

Успеваемость составила: 92,5%

Количество обучающихся на "4" и "5": 33,9%. Прогноз - 47,1% (количество учащихся с одной тройкой" составляет 13,2%)

<span id="page-21-0"></span>Количество отличников: 2,3%. Прогноз - 6,9%

### Рисунок 28. Вид отчёта «Общие итоги»

Выделенные проценты – Для подсчета качества и Успеваемости по школе:

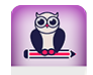

Где 33,9% – общий процент учащихся, обучающихся на «4» и «5» качественное обучение,

92,5% – общий процент учащихся, обучающихся на «3»,«4» и «5» успеваемость, в сумме с процентами по показателям «с одной 2» и «с несколькими 2» составляет 100%.

В случае, если средняя и старшая ступени учатся по разным типам периода, для сбора информации необходимо выбрать Период – **за 1 полугодие**, либо **за 2 полугодие**. В этом случае в отчёт попадут все классы ООО, при этом итоговыми оценками будут считаться оценки за последний период, который входит в год начала учебного года для периода – **За 1 полугодие**, и если выбирается **За 2 полугодие**, то итоговыми оценками считаются оценки последнего периода года конца учебного года (см. Рисунок 29) (см. [Приложение](#page-40-0) А).

#### 1. Общие итоги

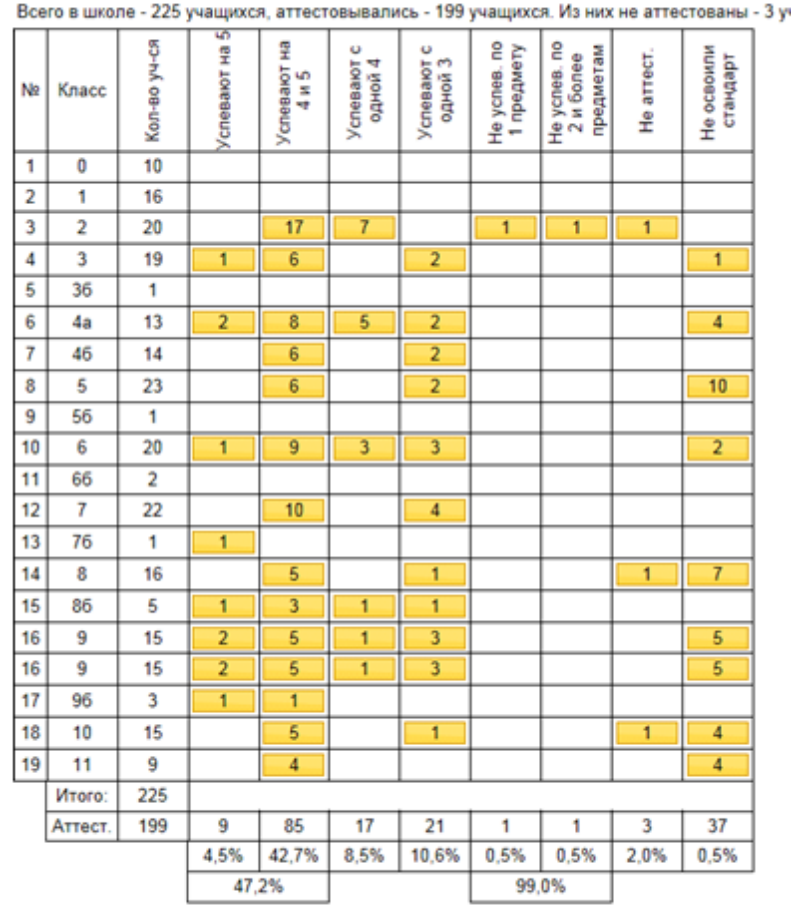

за 1 полугодие 2013/2014 уч.год

Успеваемость составила: 99%

Количество обучающихся на "4" и "5": 47,2%. Прогноз - 57,8% (количество учащихся с одной "тройкой" составляет 10,6%)

<span id="page-22-0"></span>Количество отличников: 4,5%. Прогноз - 13,1%

### Рисунок 29. Вид отчёта «Общие итоги». Пример

Каждый показатель-кнопка имеет ссылку- вложенный отчёт с детализацией к количеству отображенных проблемных компонент.

Показатели по итоговым отметкам (Успевают на 5, Успевают на 4 и 5, Успевают с одной 4, Успевают с одной 3, Не успевают по 1 предмету, Не успевают по 2м и более предметам, Не аттест.) – открывают отчёт по итоговым оценкам, с подчеркиванием учеников, которые удовлетворяют показателю:

Успевают на 4 и 5 (см. Рисунок 30):

#### Оценочные показатели

#### 1 четверть 2013/2014 уч.год

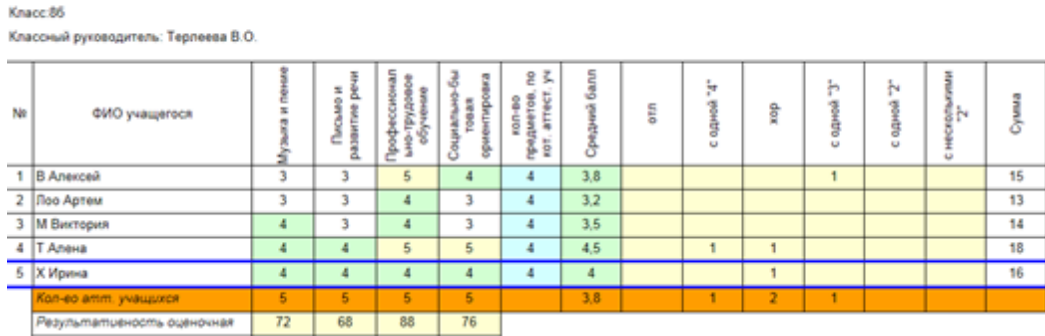

<span id="page-23-1"></span>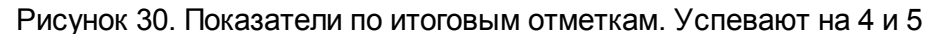

Показатели по контрольным работам (Не освоили стандарт) - выводит отчёт – Результаты контрольных работ выбранного класса с выделением учеников, не освоивших стандарт по предмету за период:

8 класс 1 четверть (см. Рисунок 31):

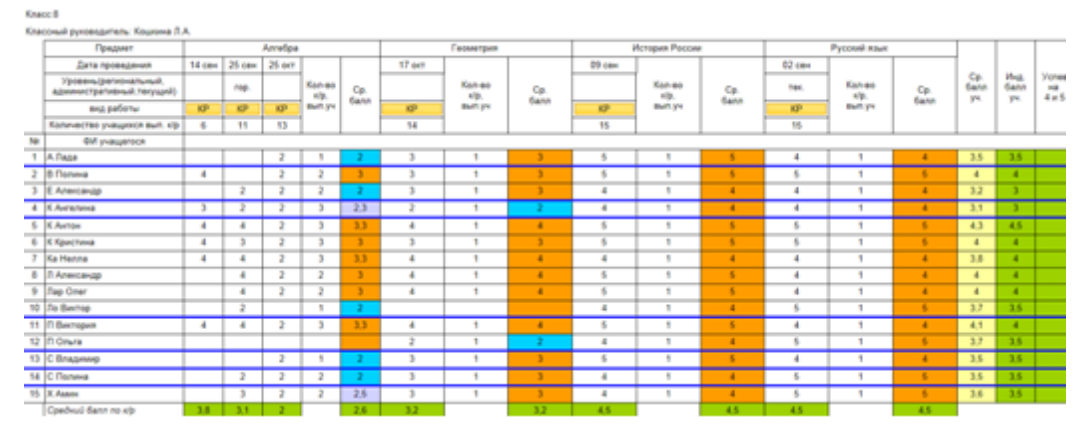

<span id="page-23-2"></span>Рисунок 31. Показатели по итоговым отметкам. Не освоили стандарт

### <span id="page-23-0"></span>**4.2.2. Итоги по классам**

Отчёт содержит статистическую и аналитическую информацию о качестве образования по каждому классу ООО за учебный период, с перечислением учащихся, имеющих проблемы в обучении по отдельным предметам, а также не освоивших требования стандарта образования (подробнее см. отчет п. 4.1.7. Отчёт классного руководителя) (см. Рисунок 32) (см. [Приложение](#page-40-0) [А\)](#page-40-0).

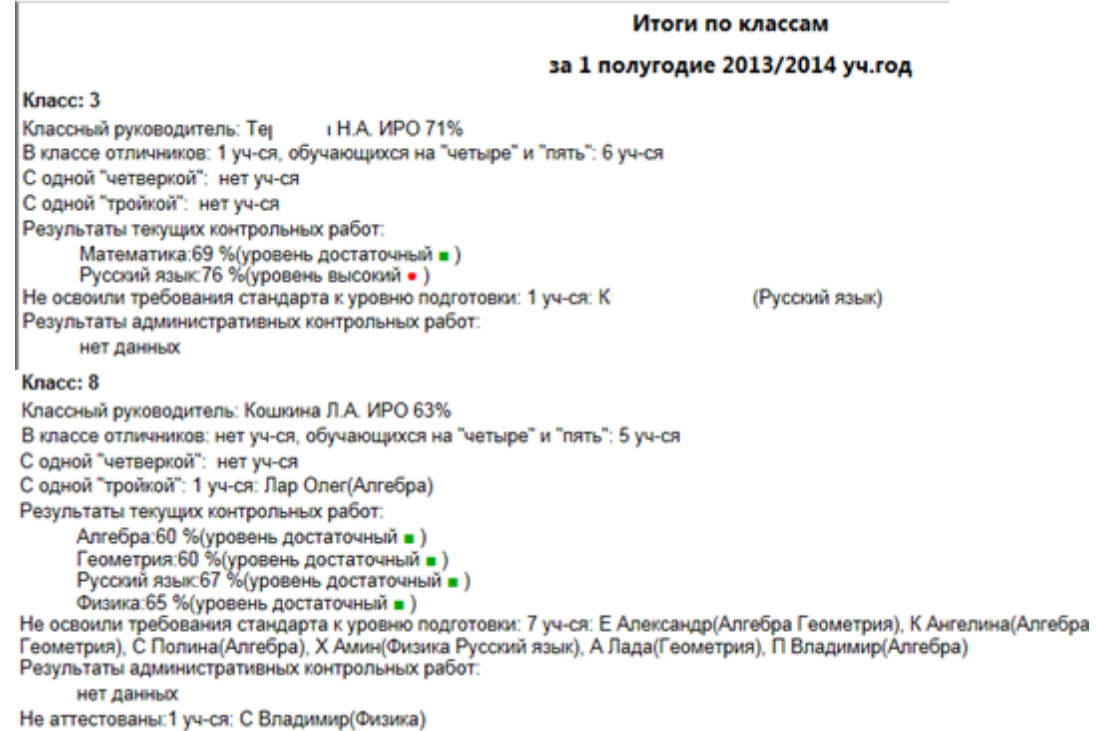

### Рисунок 32. Вид отчёта «Итоги по классам»

### <span id="page-24-1"></span><span id="page-24-0"></span>**4.2.3. Анализ результатов контрольных работ**

Этот отчёт имеет 2 варианта отображения:

- Первый отчёт представляет собой сводную таблицу результатов контрольных работ с обозначением уровня достигнутой результативности (высокий ?, достаточный ¦ , низкий ? ).
- Второй отчёт дает возможность сравнить полученные результаты с ожидаемыми, прогнозируемыми по классу (ИРО).

Пользователю предоставлена возможность получить несколько вариантов отчёта, заполнив (**•**) или пропустив поле «Основные предметы» в критериях получения отчета:

- Все предметы, по которым проводились контрольные проверочные работы галочка в активном окне не ставится;
- Основные предметы галочка в активном окне ставится (см. Рисунок 33).

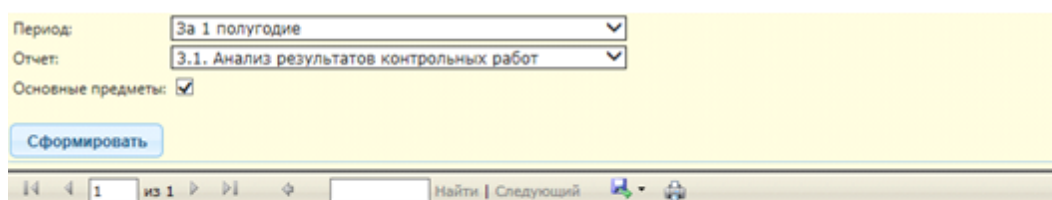

Анализ результатов контрольных работ

(результаты выполнения контрольных работ в сравнении с нормативом)

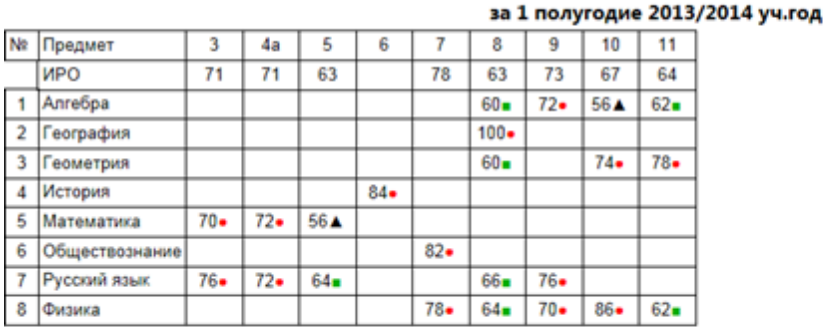

Условные обозначения: • - высокий уровень, • - достаточный уровень, • - низкий уровень.

<span id="page-25-1"></span>Низкий уровень в сравнении с нормативом: Алгебра: 10 Математика: 5

Рисунок 33. Вид отчёта «Анализ результатов контрольных работ»

Под сводной таблицей результаов контрольных работ выводится список предметов и классов, по которым наблюдается низкий уровень выполнения работы (ниже 60%).

### <span id="page-25-0"></span>**4.2.4. Анализ результатов контрольных работ и ИРО (ожидаемых результатов обучения)**

В этом отчёте выводится степень соответствия проведенных контрольных работ ожидаемым результатам класса. Низким считает отклонение от ожидаемых результатов более чем на 10% (см. Рисунок 34).

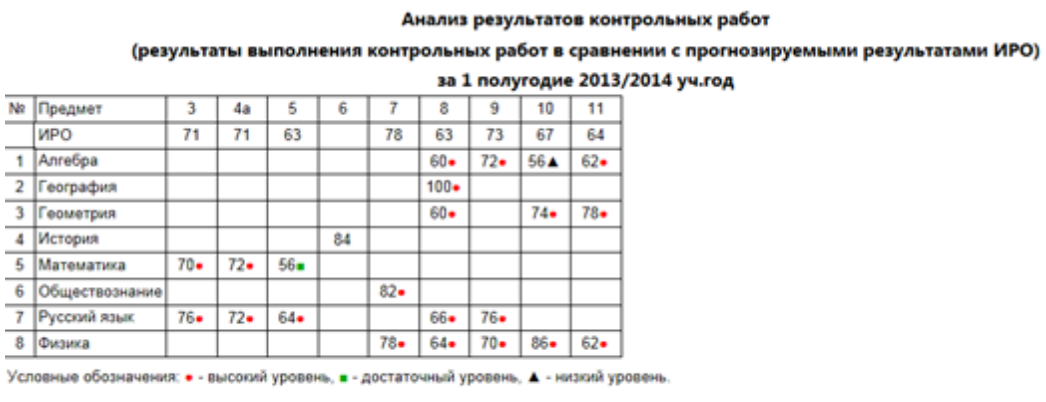

Низкий уровень в сравнении с ИРО:

<span id="page-25-2"></span>Anre6pa: 10

Рисунок 34. Вид отчёта «Анализ результатов контрольных работ и ИРО»

### <span id="page-26-0"></span>**4.2.5. Анализ оценочных показателей**

(По результатам итоговых оценок, выставленных учащимся за учебный период). В отчёте представлена средняя успеваемость класса по предмету по итоговым отметкам за период (см. Рисунок 35).

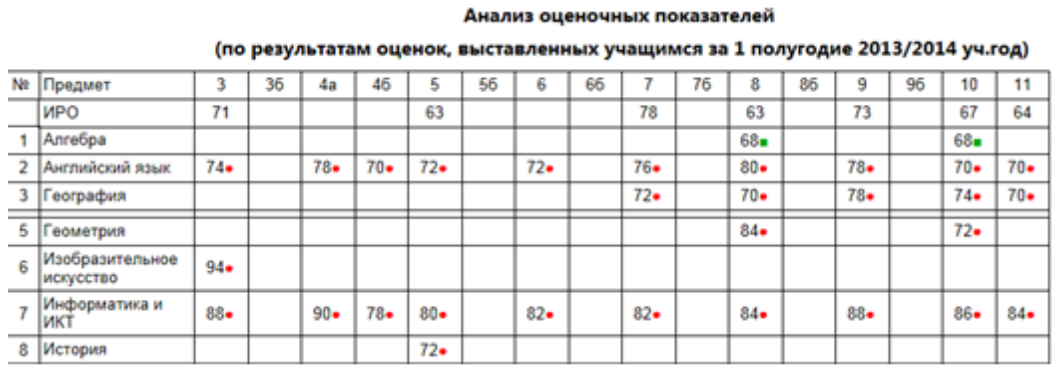

Рисунок 35. Вид отчёта «Анализ оценочных показателей»

### <span id="page-26-2"></span><span id="page-26-1"></span>**4.2.6. Прогноз повышения качества образования**

В отчёте предоставлена информация по качеству образования, прогноз повышения качества по отдельным показателям с перечислением управленческих действий по реализации прогноза (см. Рисунок 36) (см. [Приложение](#page-40-0) [А\)](#page-40-0).

```
4. Прогноз повышения качества образования. Управленческие действия по реализации прогноза
                                            за 1 полугодие 2013/2014 уч.год
4.1. Успеваемость по школе составила 100%.
Необходимо провести индивидуальную работу с учащимися, имеющими одну двойку:
Нет уч-ся
4.2. Количество отличников - 4%. Прогноз - 8,4%
Резерв - в индивидуальной работе с учащимися, имеющими одну "четверку" по какому-либо предмету:
4.3. Общее количество учащихся, успевающих на "4" и "5" - 34,1%. Прогноз - 43,4%
Резерв - в индивидуальной работе с учащимися, имеющими одну "тройку" по какому-либо предмету:
4.4. Прогноз повышения качества предметных результатов обучения<br>Повысить показатели по предметам, в которых наблюдается низкий уровень в сравнении с нормативом:
Алгебра: 10
Математика: 5
4.5. Прогноз повышения качества предметных результатов обучения
Повысить показатели по предметам, в которых наблюдается низкий уровень в сравнении с ИРО:
Anreñoa: 10
4.6. Прогноз повышения качества оценочных показателей
Низкий уровень (в сравнении с нормативом):
Het
4.7. Необходимо ликвидировать разрыв между оценочными показателями по предметам и результатами контрольных
работ:
работ.<br>Алгебра: 10 (12%)
Геометрия: 8 (24%)
Математика: 5 (18%)
Физика: 9 (12%)
4.8. Провести индивидуальную работу с учащимися, не освоившими предметные результаты обучения (по результатам
контрольных работ):
8) 7 уч-ся: А Лада(Геометрия), Е Александр(Геометрия,Алгебра), К Ангелина(Геометрия,Алгебра), Ло Виктор(Физика,Геометрия), П
оу т учасл: А ладан вометрии), с Александрн вометрии, чтобра), к Анге<br>Владимир(Алгебра), С Полина(Алгебра), X Амин(Физика,Русский язык),
```
<span id="page-26-3"></span>Рисунок 36. Вид отчёта «Прогноз повышения качества образования»

### <span id="page-27-0"></span>**4.2.7. Классный контроль**

Отчёт представляет собой таблицу с указанием проблемных компонентов по каждому классу (см. Рисунок 37) (см. [Приложение](#page-40-0) [А](#page-40-0)). Автоматически формируется рейтинг классов по ООО в зависимости от количества проблемных компонентов среди аттестованных классов. В том числе, осуществляется выделение классов цветовыми индикаторами в таблице , которые необходимо поставить на классно-обобщающий контроль (количество проблемных компонент больше пяти).

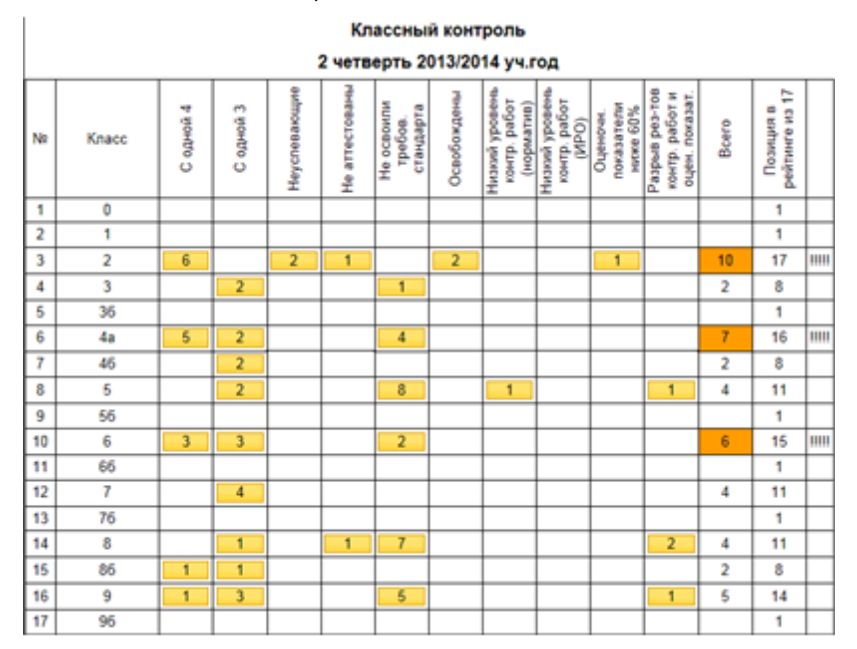

<span id="page-27-1"></span>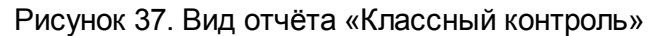

Каждый показатель-кнопка имеет ссылку- вложенный отчет с детализацией к количеству отображенных проблемных компонент (см. Рисунок 38).

Отчёт «Показатель проблем по итоговым отметкам» (с одной 4, с одной 3, неуспевающие, неаттестованные, освобожденные, оценочные показатели ниже 60% ) – открывает «Отчёт по итоговым оценкам», с цветовым обозначением «проблемных» учеников.

Класс 8 – с одной 3:

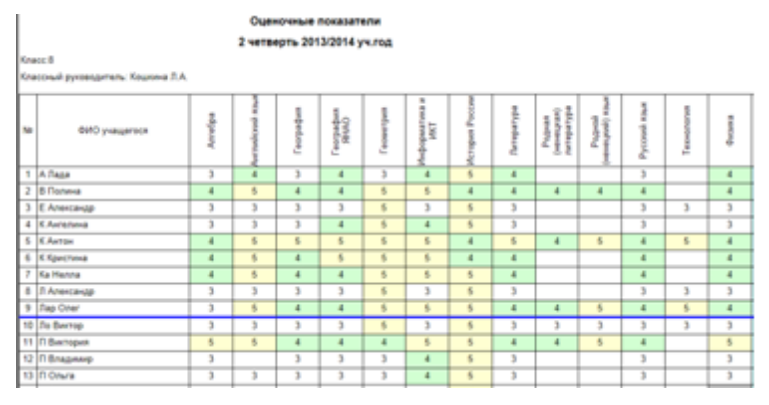

<span id="page-27-2"></span>Рисунок 38. Вид отчёта «Классный контроль». Показатели

Отчёт «Показатель проблем по контрольным работам» с характеристикой «Не освоили

требования стандарта» открывает отчёт по контрольным работам, с цветовым обозначением «проблемных» учеников в классе (см. Рисунок 39).

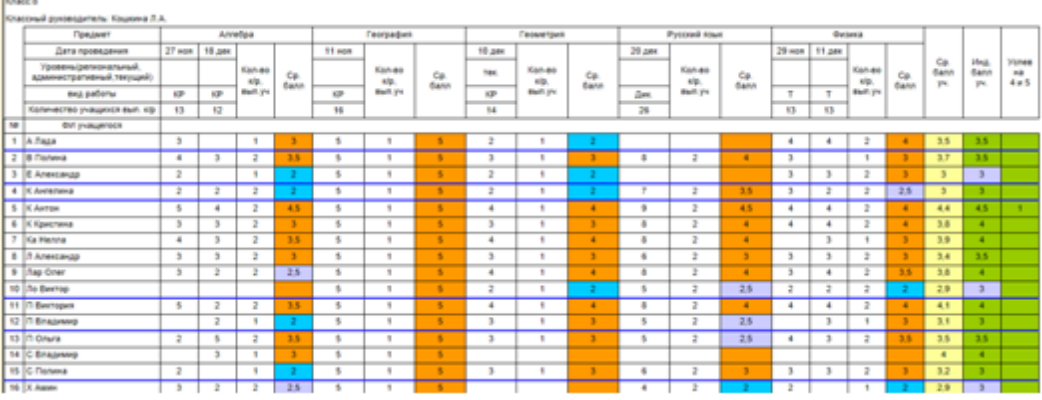

<span id="page-28-1"></span>Рисунок 39. Показатель «Не освоили требования стандарта»

Показатель – Низкий уровень контрольных работ – открывает отчёт «Анализ контрольных работ за период», с цветовым обозначением «проблемного» предмета (см. Рисунок 40).

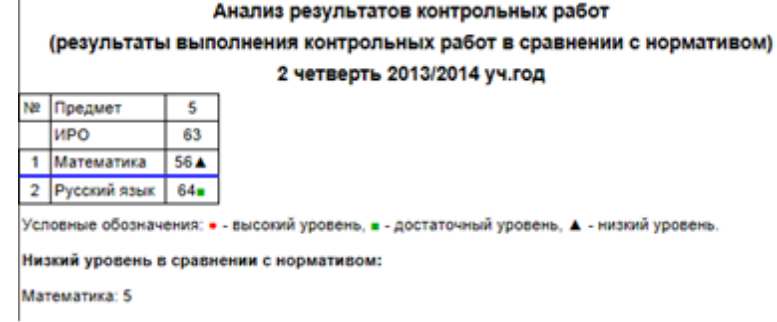

<span id="page-28-2"></span>Рисунок 40. Показатель «Низкий уровень контрольных работ»

Показатель – разрыв результатов контрольных работ и оценочных показателей – открывает следующий отчёт, с детализацией по показателям (см. Рисунок 41):

> Разрыв между результатами контрольных работ и оценочными показателями 2 четверть 2013/2014 уч.год Knacc: 8 Оценка Контр NR Предмет Разрыв 38 pa6. период 1 География 69 100  $31A$ 2 Физика  $\overline{70}$ 64 6 3 Anreopa 68 58 10 4 Геометрия  $84$ 60  $24A$ 5 Русский язык 68 66  $\overline{2}$

<span id="page-28-3"></span>Рисунок 41. Показатель «Разрыв между результатами контрольных работ и оценочными показателями»

### <span id="page-28-0"></span>**4.2.8. Классный контроль - динамика**

Отчёт показывает динамику классов по учебным периодам по показателям суммы проблемных компонентов и рейтинга класса (см. Рисунок 42).

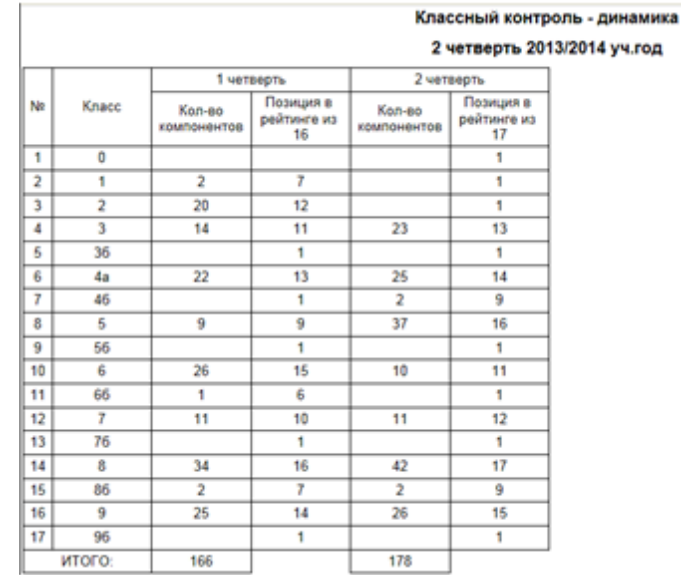

<span id="page-29-2"></span>Рисунок 42. Вид отчёта «Классный контроль - динамика»

### <span id="page-29-0"></span>**4.2.9. Персональный контроль - рейтинг учителей**

В этом отчёте содержится список учителей с перечислением проблемных компонентов каждого учителя и рейтинга каждого учителя в зависимости от количества проблемных компонентов (см. Рисунок 43). В том числе, осуществляется выделение цветовыми индикаторами в таблице учителей, у которых количество проблемных компонент больше пяти (см. [Приложение](#page-40-0) А).

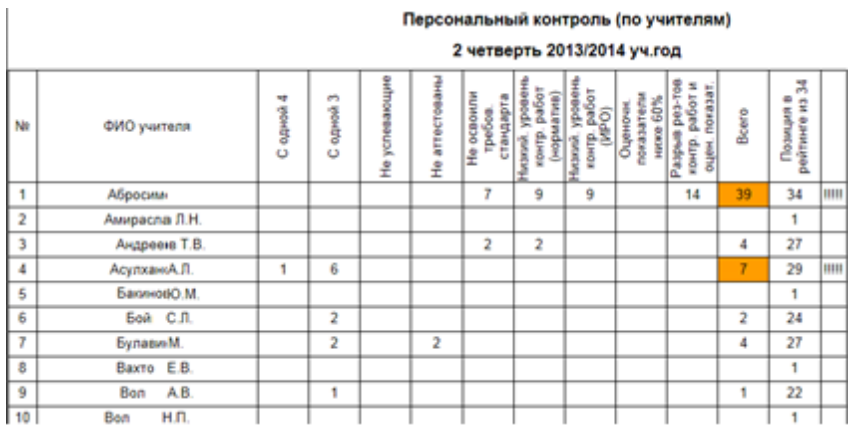

<span id="page-29-3"></span>Рисунок 43. Вид отчёта «Персональный контроль - рейтинг учителей»

### <span id="page-29-1"></span>**4.2.10. Персональный контроль (по предметам)**

Этот отчёт детализирует информацию по персональному контролю (см. Рисунок 44). В отчёте представлен список учителей с перечислением проблемных компонентов учителей по каждому преподаваемому предмету/классу (см. [Приложение](#page-40-0) [А\)](#page-40-0).

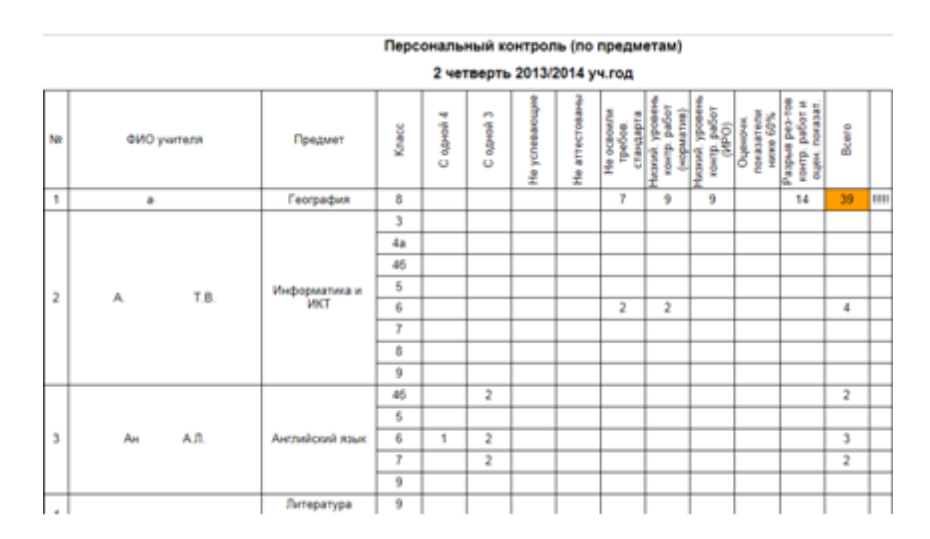

<span id="page-30-2"></span>Рисунок 44. Вид отчёта «Персональный контроль - по предметам»

### <span id="page-30-0"></span>**4.2.11. Персональный контроль - динамика**

В этом отчёте можно посмотреть динамику изменения рейтинга учителя по учебным периодам в зависимости от увеличения или уменьшения проблемных компонентов (см. Рисунок 45).

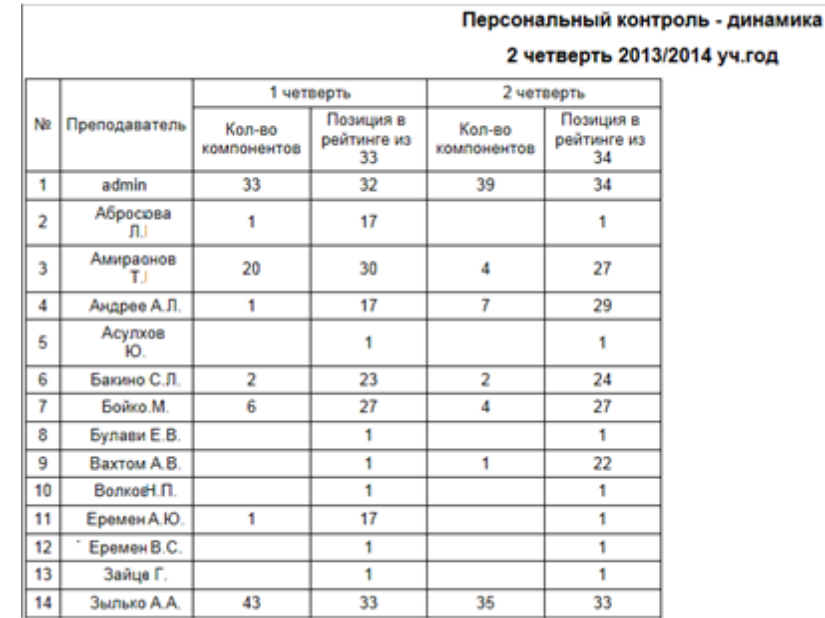

<span id="page-30-3"></span>Рисунок 45. Вид отчёта «Персональный контроль - динамика»

### <span id="page-30-1"></span>**4.2.12. Разрыв между результатами контрольных работ и оценочными показателями**

Отчёт представляет собой перечень всех классов с определением разницы (в %) между результатами контрольных работ и итоговыми оценочными показателями (см. Рисунок 46).

В случае, если процент отклонений больше 10, текст в ячейке выделяется жирным шрифтом и помечается символом ?

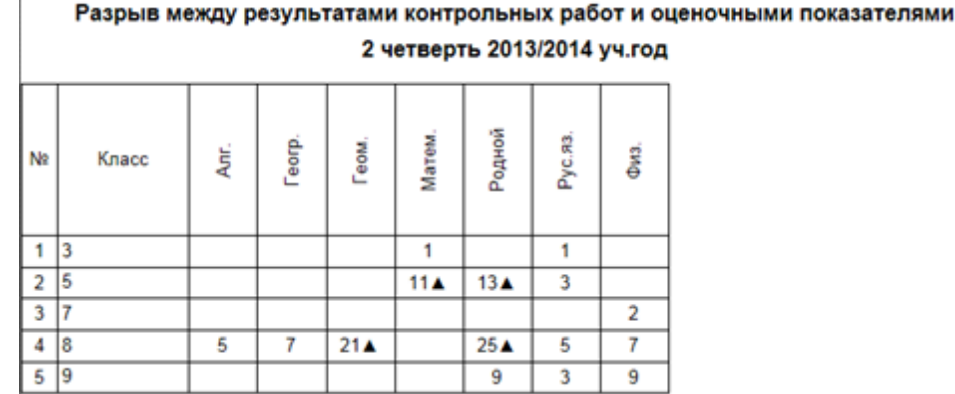

<span id="page-31-2"></span>Рисунок 46. Вид отчёта «Разрыв между результатами контрольных работ и оценочными показателями»

### <span id="page-31-0"></span>**4.2.13. Анализ результатов учебного процесса**

Данный отчёт предполагает сбор всех вышеперечисленных отчетов для формирования единого файла анализа результатов учебного процесса по ООО.

К полному анализу добавляется Титульный лист с указанием ООО и периода сбора данных.

Файл формируется в формате Word.

### <span id="page-31-1"></span>**4.3. Персональные отчёты**

На закладке представлены отчёты в том виде, в котором они доступны для просмотра классным руководителям, родителям и ученикам (см. Рисунок 47).

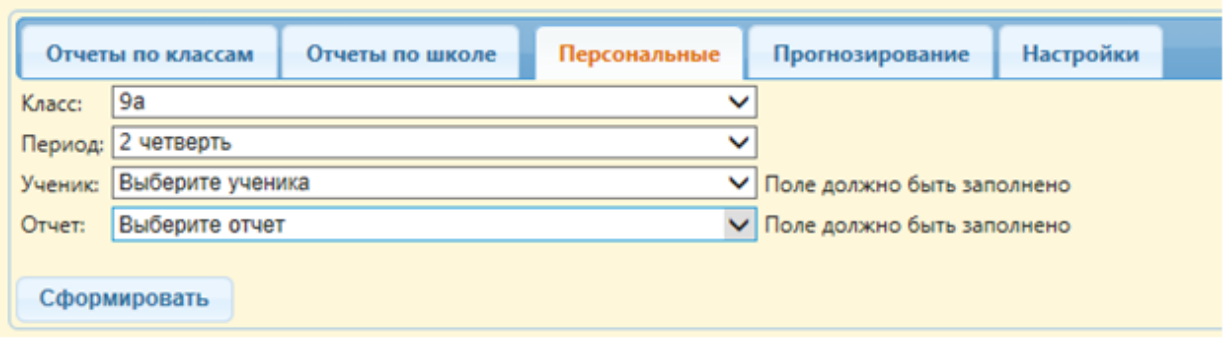

### Рисунок 47. Персональные отчёты

<span id="page-31-3"></span>У администратора доступными являются все поля выбора, классному руководителю доступен только его класс, родителям и учащимся – только персональные данные по учащемуся.

Доступными являются 3 отчёта :

1) Результаты контрольных работ.

2) Диагностическая карта.

3) Итоговые оценки – Оценочные показатели.

И отчёт Прогноз результатов гос.экзамена – доступен только для учеников 9 и 11 параллели.

Отчёты являются аналогичными отчётам по классу и прогнозируемым результатам гос.экзаменов.

### <span id="page-32-0"></span>**4.3.1. Результаты контрольных работ**

Отчёт содержит следующую информацию (см. Рисунок 48):

- Дата проведения;
- Уровень контрольной работы;
- Вид работы;
- Количество учащихся, выполнивших контрольную работу;
- Для учащегося выводятся отметки, выставленные за контрольную работу, количество выполненных контрольных работ по предмету за период, средний балл по предмету, средний балл по всем предметам, индивидуальный балл учащегося.

Средние показатели отображаются для всего класса для информации.

В заключении отчета выводится итоговая таблица тем из кодификатора ФИПИ по каждому предмету, с которыми не справился учащийся (в случае, если на контрольную работу заполнялся план контрольной работы). За подробной информацией по неусвоенным темам обратитесь к классному руководителю для случая, когда план и протокол не заполнялись.

![](_page_32_Figure_11.jpeg)

<span id="page-32-2"></span>Рисунок 48. Вид отчёта «Результаты контрольных работ»

### <span id="page-32-1"></span>**4.3.2. Диагностическая карта**

Отчёт содержит информацию по динамике среднего индивидуального балла учащегося по предмету по результатам всех выполненных контрольных работ по учебным периодам. В случае, если индивидуальный балл учащегося равен 2,0, 2.1, 2.2, программа выделяет этого ученика как не освоившего требования стандарта образования.

В отчёт выводится персональная информация по учащемуся и Общая информация по классу – Не освоили стандарт и ИРО средний на класс для сравнения.

Отчёт по 1 четверти – данные выводятся только по 1 четверти (см. Рисунок 49).

Диагностическая карта

#### 1 четверть 2013/2014 уч.год

Knacc:8 Классный руководитель: Кошкина Л.А.

![](_page_33_Picture_291.jpeg)

<span id="page-33-2"></span>Рисунок 49. Вид отчёта «Диагностическая карта». Отчёт по 1 четверти Отчет по 2 четверти – данные выводятся по 1 и 2 четверти (см. Рисунок 50).

![](_page_33_Picture_292.jpeg)

<span id="page-33-3"></span>Рисунок 50. Вид отчёта «Диагностическая карта». Отчёт по 2 четверти

### <span id="page-33-0"></span>**4.3.3. Оценочные показатели**

Отчёт представляет собой ведомость итоговых оценок ученика с анализом периода в сравнении с контрольными работами за период относительно среднего показателя класса (см. Рисунок 51).

![](_page_33_Figure_10.jpeg)

Рисунок 51. Вид отчёта «Оценочные показатели».

### <span id="page-33-4"></span><span id="page-33-1"></span>**4.3.4. Персональный прогноз**

Отчёт представляет собой частный случай прогноза результата ОГЭ/ЕГЭ персонально для каждого ученика 9 или 11 параллели (см. Рисунок 52).

Для этого необходимо выбрать предмет, по которому необходимо построить прогноз.

![](_page_34_Picture_251.jpeg)

![](_page_34_Picture_252.jpeg)

<span id="page-34-1"></span>Рисунок 52. Формирование отчёта «Персональный прогноз» (Для каждого ученика 9 или 11 параллели)

Нажать на кнопку **Сформировать** отчет.

Прогноз выводит все данные за 2 учебных года по контрольным работам независимо от выставленного критерия – периода (см. Рисунок 53).

![](_page_34_Picture_253.jpeg)

<span id="page-34-2"></span>Рисунок 53. Вид отчёта «Персональный прогноз». Пример

Вероятный диапазон и приближенный балл строятся на основании настроек выбранного предмета текущего учебного года.

## <span id="page-34-0"></span>**4.4. Прогнозирование**

### **4.4.1. Прогноз результатов госсударственных экзаменов**

Прогноз результатов ОГЭ в 2013/2014 уч. г. для 9 класса

Отчёт формируется при переходе на закладку **Прогнозирование** и представляет собой отображение прогноза сдачи государственного экзамена для учащихся 9 и 11 классов по предмету (см. Рисунок 54 и 55).

<span id="page-34-3"></span>![](_page_34_Picture_254.jpeg)

Рисунок 54. Формирование отчёта «Прогноз результатов гос. экзаменов»

#### Прогноз результатов ЕГЭ в 2013/2014 уч. г. для 11 класса

Математика/Алгебра

![](_page_35_Picture_276.jpeg)

<span id="page-35-1"></span>Рисунок 55. Вид отчёта «Прогноз результатов гос. экзаменов»

В отчёт выводится успеваемость учащихся за 2 последних учебных года по контрольным работам.

В предмет – Математика – собираются контрольные работы по геометрии и по алгебре. Диапазоны баллов выделяются соответствующим цветом.

В факт выводится балл, который выставлен в итоговых оценках за экзамен ЕГЭ. Фактически полученные баллы, которые соответствуют «2», выделяются синим фоном. Диапазоны баллов по предмету берутся из настроек.

### <span id="page-35-0"></span>**4.5. Настройки**

С помощью этой закладки пользователь может задать шкалы преобразования баллов за экзамены в баллы по пятибальной шкале для оценки прогноза результатов государственных экзаменов (см. Рисунок 56).

![](_page_35_Picture_277.jpeg)

<span id="page-35-2"></span>Рисунок 56. Формирование шкалы преобразования баллов за экзамены

Для редактирования – выбирается необходимая строка, нажимается кнопка редактирования (см. Рисунок 57):

![](_page_36_Picture_120.jpeg)

<span id="page-36-0"></span>Рисунок 57. Редактирование шкалы преобразования баллов за экзамены

В открывшемся окне необходимо задать нужные значения и нажать кнопку – **Сохранить**. Значения задаются для нижней границы диапазона баллов (см. Рисунок 58).

![](_page_36_Picture_121.jpeg)

<span id="page-36-1"></span>Рисунок 58. Редактирование шкалы преобразования баллов за экзамены. Пример **Кнопки влево/вправо** – перемещают по списку предметов.

## <span id="page-37-0"></span>**5. Завершение работы**

Для корректного завершения работы необходимо нажать **Выход** в окне активного пользователя. Подтвердить действие, нажав кнопку «Да» в появившейся форме «Вы решили выйти из программы?» (См. Рисунок 59).

![](_page_37_Figure_3.jpeg)

<span id="page-37-1"></span>Рисунок 59. Завершение работ с Модулем

## <span id="page-38-0"></span>**6. Аварийные ситуации**

В этом разделе рассмотрим наиболее часто встречающиеся аварийные ситуации (ошибки) при работе с Модулем и способы их устранения.

1) При недостаточном заполнении всех полей в информационных формах в Модуле реализована справка-подсказка, с помощью которой пользователю сообщается, как корректно завершить процедуру внесения сведений (См. Рисунок 60).

Многоуровневая система оценки качества образования (МСОКО)

![](_page_38_Picture_317.jpeg)

Рисунок 60. Справка-подсказка при некорректном внесении сведений

- <span id="page-38-1"></span>2) Если система перестает отвечать на команды пользователя, следует завершить работу Системы с помощью Диспетчера задач (при этом данные могут не сохраниться). Вызвать Диспетчер задач можно двумя способами (См. Рисунок 61):
	- Нажать на клавиатуре клавиши [Ctrl+Alt+Delete] и выполнить действия в открывшемся окне;
	- Нажать на правую кнопку мыши, рядом с кнопкой «Пуск» на панели задач и щелкнуть по строке «Запустить диспетчер задач»;
	- Во вкладке «Приложения» выбрать строку «Сетевой город. Образование»;
	- Нажать на кнопку «Снять задачу»;
	- Запустить Модуль заново.

![](_page_39_Picture_158.jpeg)

Рисунок 61. Вид диспетчера задач

<span id="page-39-0"></span>При необходимости следует обратиться к администрирующему персоналу Системы образовательной организации или в службу технической поддержки фирмы разработчика.

3) При появлении ошибки подключения к Интернету следует обратиться к администрирующему персоналу Системы образовательной организации (См. Рисунок 62).

![](_page_39_Picture_159.jpeg)

<span id="page-39-1"></span>Рисунок 62. Пример сообщения об ошибке подключения к Интернету

4) В прочих аварийных ситуациях следует обратиться в службу технической поддержки фирмы разработчика.

# <span id="page-40-0"></span>**Приложение А**

Таблица А1

![](_page_40_Picture_336.jpeg)

# <span id="page-41-0"></span>**Перечень рисунков**

![](_page_41_Picture_912.jpeg)

![](_page_42_Picture_454.jpeg)

![](_page_42_Picture_455.jpeg)